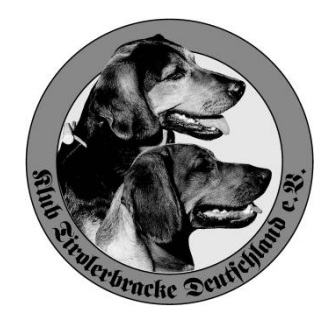

### **Anleitung für die Nachsuchen Datenbank**

Die Zusammenstellung der Nachsuchen jeder einzelnen Tiroler Bracke spiegelt den Leistungsstand des Einzelhundes sowie die Leistung der ganzen Rasse für das jeweilige Jagdjahr wieder. Die einzelnen Leistungen eines jeden Hundes stellen ein wichtiges Merkmal für die Zuchtplanung im Klub Tiroler Bracke dar. Die Gesamtleistung im Nachsuchenbereich spiegelt die Leistung der Rasse als brauchbarer Nachsuchenhund wieder und ist für die Außendarstellung ein wichtiges Element.

1. Format

Die Nachsuchen Datenbank ist eine Excel-Datei mit einer Größe von 1.500 KB, ausgefüllt umfasst sie eine Größe von etwa 2.500 KB.

2. Download

Die Datenbank kann als Excel-Datei aus dem Login-Bereich der Homepage des Klubs Tiroler Bracke heruntergeladen werden. Hierzu ist der Button mit der rechten Maustaste anzuklicken. Wählen Sie "Speichern unter" und speichern Sie diese Datei an dem von Ihnen gewünschten Speicherort auf Ihrem PC.

- 3. Abspeichern als Vordruck Speichern Sie sich diese Datei als Vordruck unter dem o.e. Speicherort.
- 4. Füllen Sie die nachfolgend aufgeführten Felder auf der Startseite der Datenbank aus:
	- Name des Hundes
	- Eigentümer / Führer
	- Jagd-Jahr
	- Zuchtregisternummer

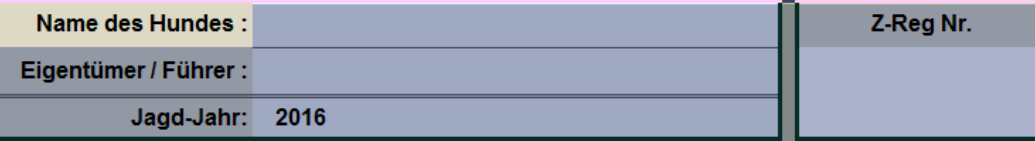

Diese Daten werden automatisch für jeden einzelnen Nachsuchenbericht übernommen

Anschließend speichern.

5. Arbeitsdatei

Den vorausgefüllten Vordruck speichern Sie sich in den von Ihnen gewünschten Ordner als aktuelle Arbeitsdatei ab. Sie können in jede Arbeitsdatei insgesamt 24 Nachsuchen eintragen. Sind weitere Arbeitsdateien notwendig, können Sie diese weiteren Arbeitsdateien unter gesonderten Dateien, z.B. unter Jagd-Jahr 2016/17 I, 2016/17 II usw. abspeichern.

6. Eintragung einzelner Nachsuchen

Um eine Nachsuche einzutragen, klicken Sie die nächste freie Nummer auf der Startseite der Datenbank an.

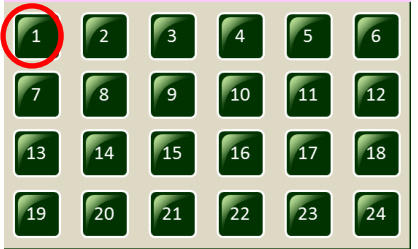

Der Kopf jeder einzelnen Seite ist standardmäßig ausgefüllt (s. 4.)

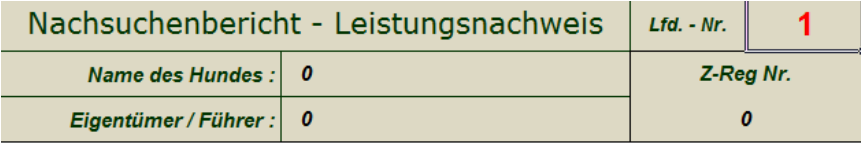

### Füllen Sie bitte nur die weißen Felder aus und tragen Sie bitte folgende Daten ein:

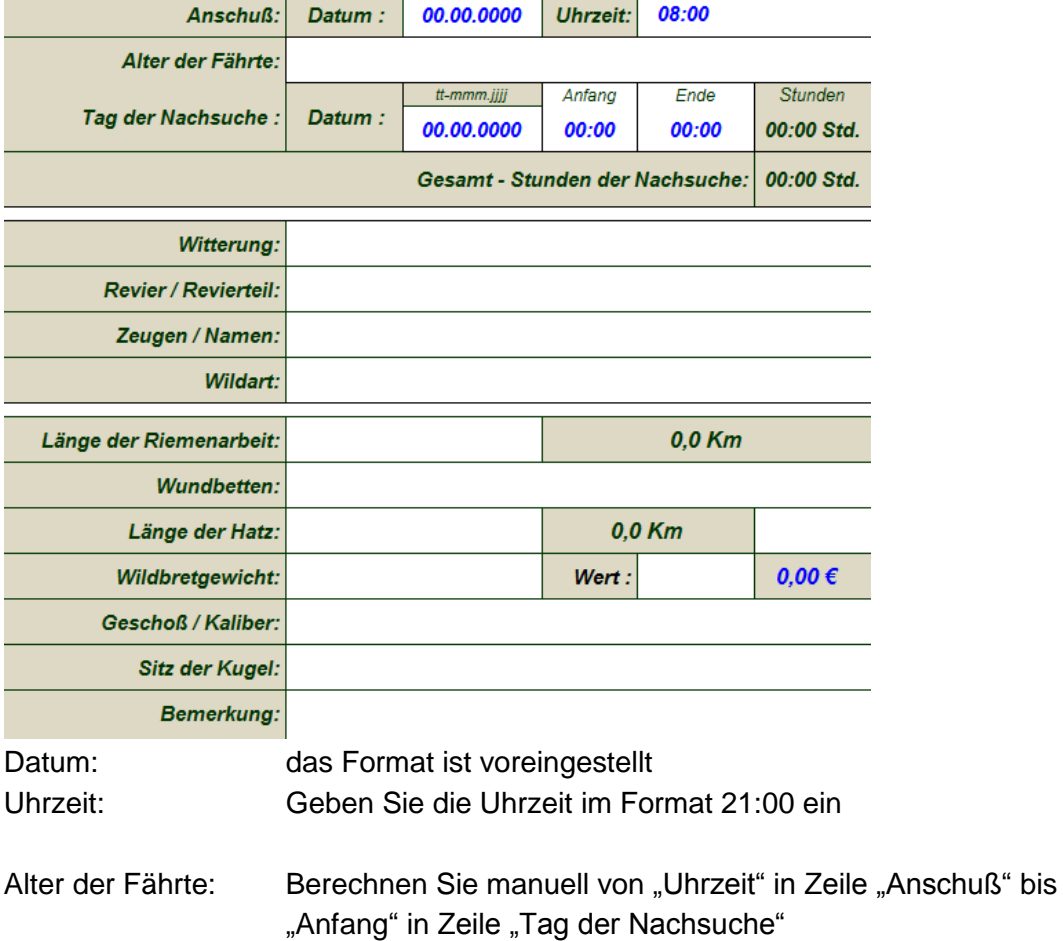

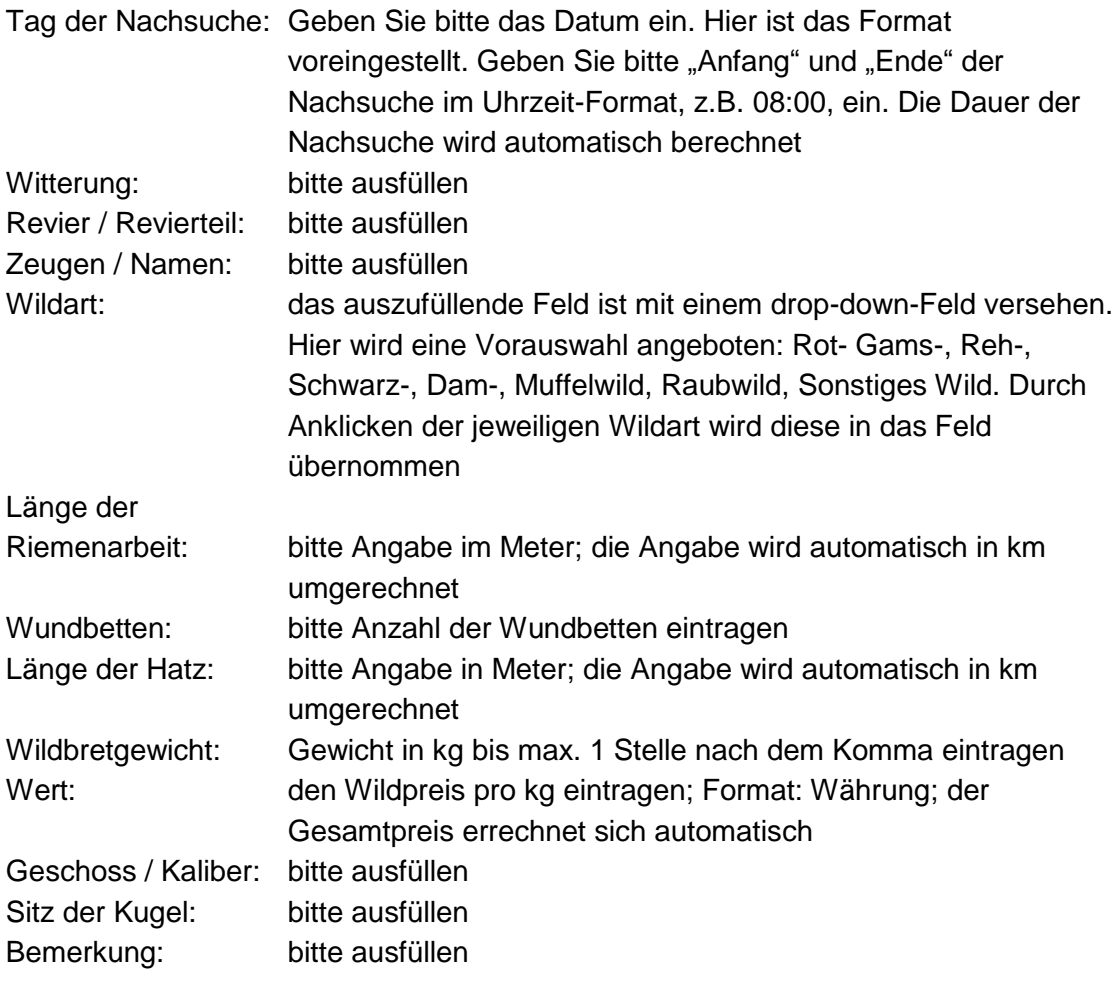

Zum Verlassen der Seite bitte den Brackenkopf oben rechts anklicken. Sie kommen

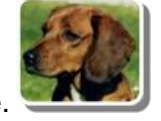

dann wieder zur Startseite.

## 7. Startseite

Auf der Startseite wird immer der aktuelle Stand der

- Anzahl der Nachsuchen
- Anzahl der nachgesuchten Wildarten angezeigt

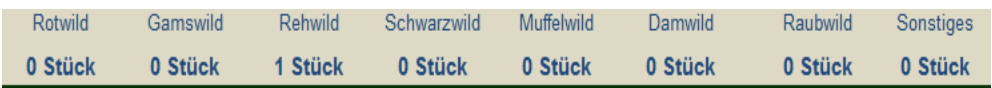

# 8. Liste Nachsuchen

Um in die Liste Nachsuchen zu kommen, klicken Sie auf der Startseite den Button "Liste Nachsuche" an.

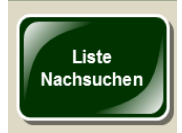

Damit öffnet sich eine Tabelle mit allen Nachsuchen und Ihren jeweilig einzelnen Eintragungen. In dieser Tabelle bitte keine Eintragungen vornehmen!

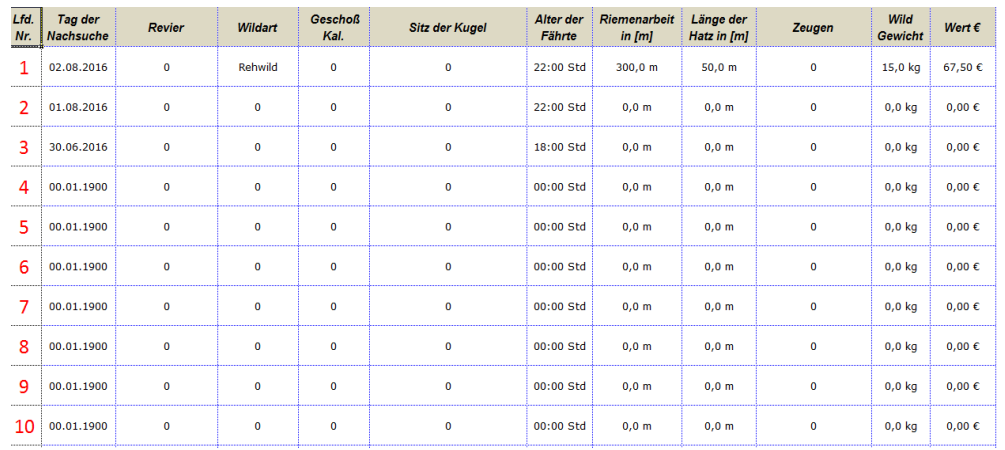

Im unteren Teil findet sich eine Auswertung nach

- Anzahl der nachgesuchten Wildarten
- Länge der Riemenarbeit (Gesamtsumme aller Nachsuchen)
- Wildgewichte der nachgesuchte Stücke in Summe
- Wildbret-Wert der nachgesuchten Stücke in Summe

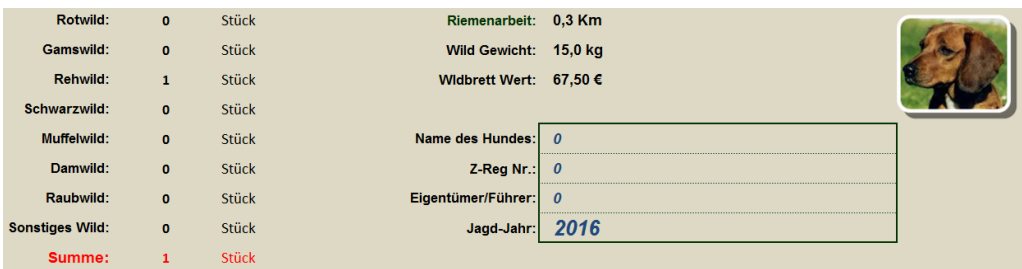

Klicken Sie den Button "Brackenkopf" an, um die Liste zu verlassen; Sie kommen dann auf die Startseite zurück.

### 9. Übermittlung an Jagdorganisation

Sobald eine Nachsuchen-Datei mit 24 Nachsuchen ausgefüllt ist, kopieren Sie die dahinterliegende Excel-Tabelle (Liste Nachsuchen) und fügen Sie diese in eine leere Excel-Tabelle ein. Diese neu abgespeicherte Tabelle übermitteln Sie bitte dann an den Obmann für Jagdorganisation. Diese Tabelle reicht für die Statistik und benötigt weniger Kapazität bei der Übermittlung per Mail als die gesamte Datei.

Sie können allerdings auch die gesamte Nachsuchen-Datenbank übermitteln. Bei der Übermittlung der gesamten Datenbank wird mindestens eine Speicherkapazität von 1,5 MB benötigt.

Sollten sie weniger als 24 Nachsuche im Jagdjahr durchführen, reicht es aus, wenn Sie Ihre Zusammenstellung bis zum 28. Februar dem Obmann für Jagdorganisation übermitteln.